## Holiday Sparkle Cardigan

Embellish a simple cardigan sweater for that special holiday event!

Start with a graphic design included in Creative DRAWings® 5 software. Learn editing techniques to completely change the look of the design. Some of these techniques included in this design are intermediate to advanced.

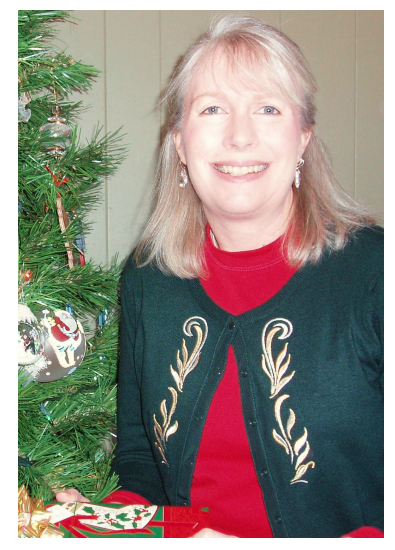

- 1. Start a New document.
- 2. Select From File > Creative DRAWings Samples\ASC-00029.cmx. This is a stringed instrument. Choose the hoop in which you will be stitching. (For this exercise we will use a 140 x 220 hoop. If you are using a different size hoop, adjust the amount of embroidery or the resizing as you put together your whole design.) Next.
- 3. In the Fabric window, choose the proper weight of the sweater you will be stitching your design on. In this lesson, we will be using Embroidery Normal > Knit Flannel 1. Choose a light color. Next.
- 4. Leave the Threads to use at 6. Finish.
- 5. Select the whole design (Ctrl+A).

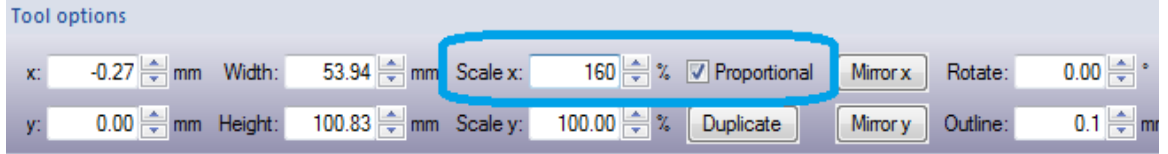

6. In the Tool options change the Scale x to 160%. Make sure the Proportional has a √ in the box. Enter on the keyboard. The whole design changes proportionally by 160%.

Now delete the instrument.

7. Right click on the last blue color in the bottom Threads used row of the Thread palette.

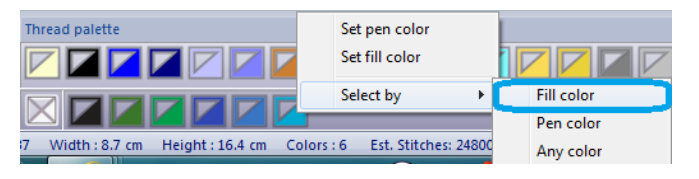

8. Move your mouse to the Select by then Fill Color. Left click.

- 9. Everything with that color in the design in now selected. Press Delete on the keyboard.
- 10. Repeat Steps  $7 9$  for the other blue colors in the design. When finished, there should be three colors left in the design.
- 11.Click on the endpin (the gray part of the design). Delete.
- 12.Save your design as Holiday.Draw.

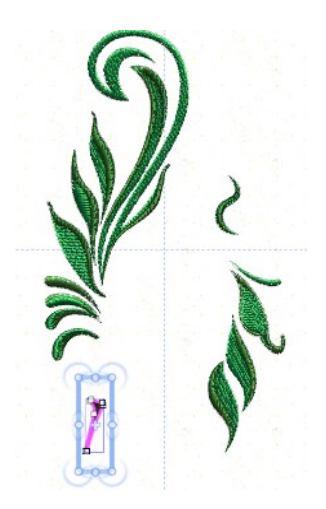

Now use the scrolls and leaves that remain to finish your holiday design.

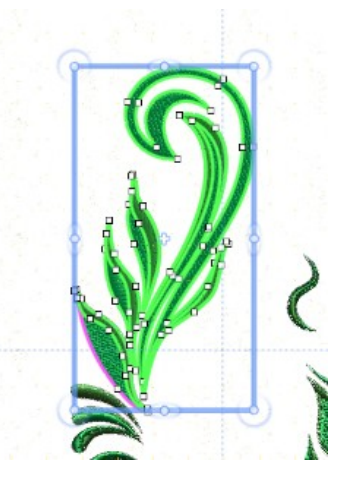

13. Using the Rectangular selection, click and drag a box around the top scroll and 3 leaves of the design. *Make sure you get every part of the design. When clicking and dragging, you need to encase the whole of the part you want to select. If you did not select all of the design parts needed, don't worry. Left click off and re-try*.

14.Move the selected part of the design to the upper left section of the hoop.

- 15.Rotate the design so the main part of the design is vertical.
- 16.Delete the two highlighted sections of the design. Use the Rectangle selection to click and drag around the part of your design. Delete on your keyboard.

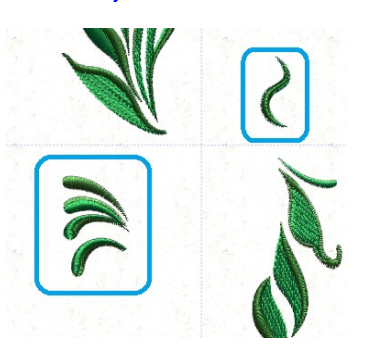

Now we will break apart part of the design. *(This is the intermediate section of the project. This is a great technique for future designing. Take your time and follow the steps.)*

- 17.Select the scroll in the top left part of the design. Click on the main scroll. Hold down the Ctrl key and left click on the highlight of the scroll.
- 18.Copy the highlighted design.
- 19. Click New.
- 20.On the Artwork source page, choose new graphic. Next.
- 21.Choose the proper fabric and color. Finish.
- 22.Paste the design in the new page.
- 23.Select the Edit nodes tool.
- 24.Make sure the main part of the design is selected. Zoom in on the bottom tip of the design.

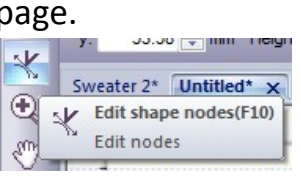

25. Click on one of the bottom nodes.

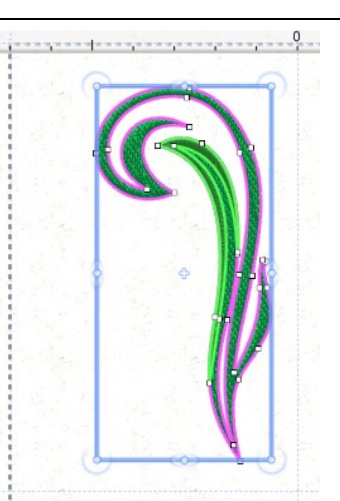

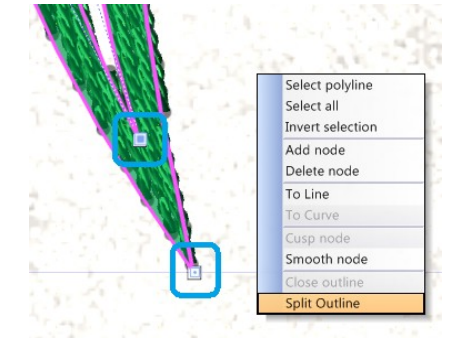

Right click. Click Split outline. *There is now an opening in the outline. The stitches have gone away because there is not a closed shape.*

- 26. Click on the other node. Right click. Click Split outline. *There are now two nodes in the place of one.*
- 27. Move the nodes so that there are two nodes to the left and two to the right*. It is important to keep the nodes in the proper order because now we will reconnect the nodes and make two separate designs.*
- 28. Zoom in on the two left nodes. Move one of the nodes until they are directly on top of one another. *When you let go the line becomes connected and the color comes back in the shape. This means you have closed the shape.*
- 29.Reconnect the right two nodes as in step 28.

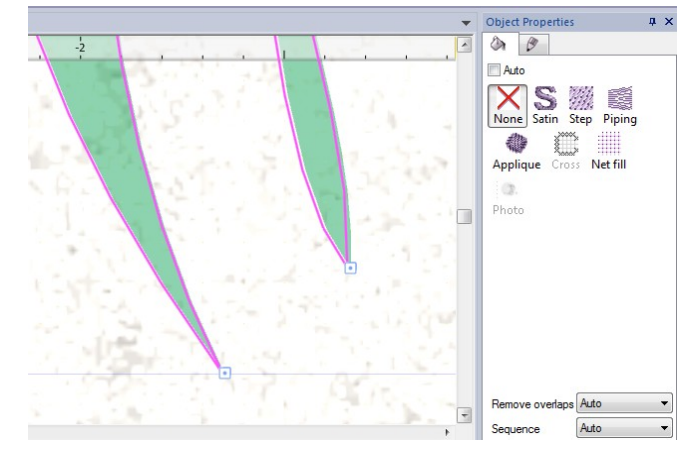

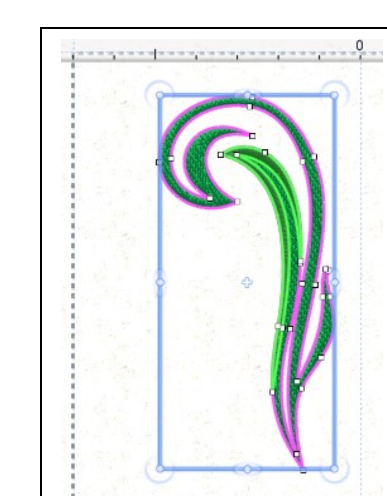

30.Notice the Object properties box shows None for the fill area. Click

- on Satin and you will see stitches in the areas.
- 31.Zoom out and notice that there are two separate designs! Choose the Rectangular selection tool.
- 32.Click on either part of the design. Notice they are still part of the same group.
- 33.Right click and Break apart.
- 34.Left click outside the design and then click on the small, inside part of the scroll.
- 35.Copy this part of the design.

You're ready to put it all together!

- 36.Go back to your original, Holiday, design tab.
- 37.Paste the small part of the design. It pastes directly on top of the original design. Move that part of the design into the bottom left part of the hoop.
- 38. Left click and drag box around the **bottom** leaf of the design.
- 39. Duplicate and move it to the left of the the the single scroll.
- 40. Duplicate again and move to the **Register of the right of** right of
	-
	- 41. Rotate and adjust the leaves
	- 42. Select the grouping of 3 leaves and swish.
	- 43.Mirror x and Mirror y.
	- 44.Move this to the bottom of the left side of the hoop.
	- 45.Rotate the grouping until you like the placement below the scroll.

Make final adjustment for the design.

46.Select the whole design (Ctrl+A).

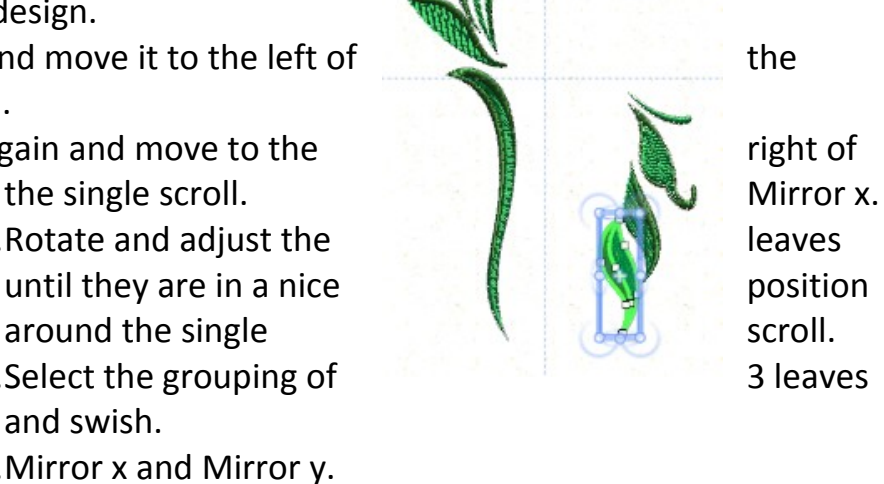

- 47. In the Object properties, click on Satin to make all the sections satin stitches. The satin stitch may be quite long in some sections.
- 48. Use the Measure tool to see the length of the satin stitches. If

sections are above 0.7 cm (7 mm) use the Edit nodes tool to adjust the area. Move the nodes to adjust the size of the area. Adjust the arrows

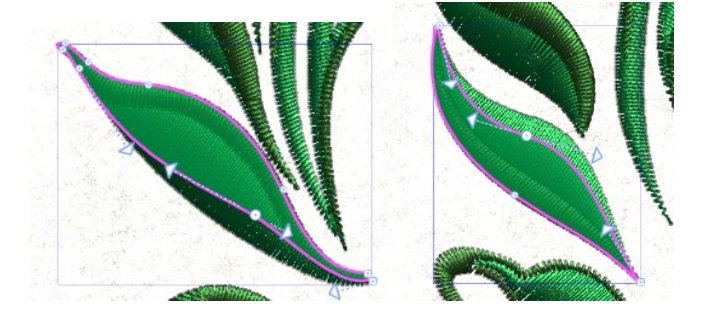

the object looks. 49.Make sure the

to fine tune how

Rectangular selection tool is active. Choose the whole design (Ctrl+A).

- 50.In the bottom Threads used row of the Thread palette, right click on the light green. Select by Fill color. Left click on the bottom right corner of the light gray (this simulates silver).
- 51. In the Threads used, right click on the dark green. Select by Fill color. Left click on the bottom right corner of the gold. This is the Silver and Gold holiday decoration. Change the color of your fabric to simulate the color of the cardigan you will embroider. Adjust thread colors if you choose.

52.Once you are happy with your design, Save as Holiday.Draw.

53.Go back to Save as and save as your sewing machine manufacturer file format.

What a beautiful decoration for any holiday cardigan.

Stitching Tips:

- Always start a new project with a new sewing machine needle. Schmetz has needles made specifically for machine embroidery. The Schmetz Gold embroidery needles are perfect for embroidery with metallic thread. They also are made to resist adhesives which are often used when embroidering on knits. Go to [www.schmetzneedles.com](http://www.schmetzneedles.com/) for more needle information.

- Embroidery on knits can be tricky. If your knit can move when it is in the hoop, your embroidery will look messy. When working with sweater knits (not necessarily t-shirt knits), use a fusible soft cut-away stabilizer. The stabilizer will remain in the design when you are finished to give body and support to the design. It also keeps your knit from moving.

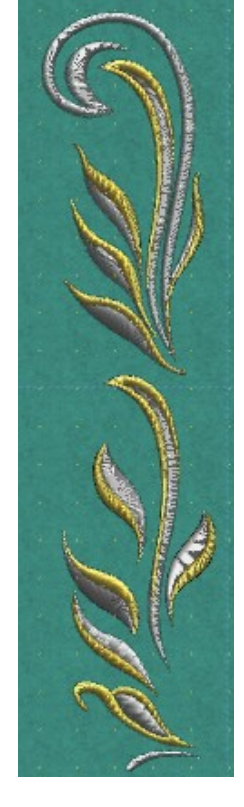